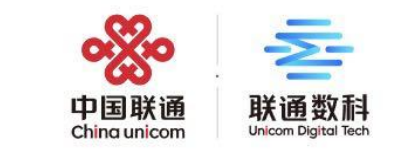

## **广州市装配式建筑管理系统操作指引-(建设单位)**

**2022.11**

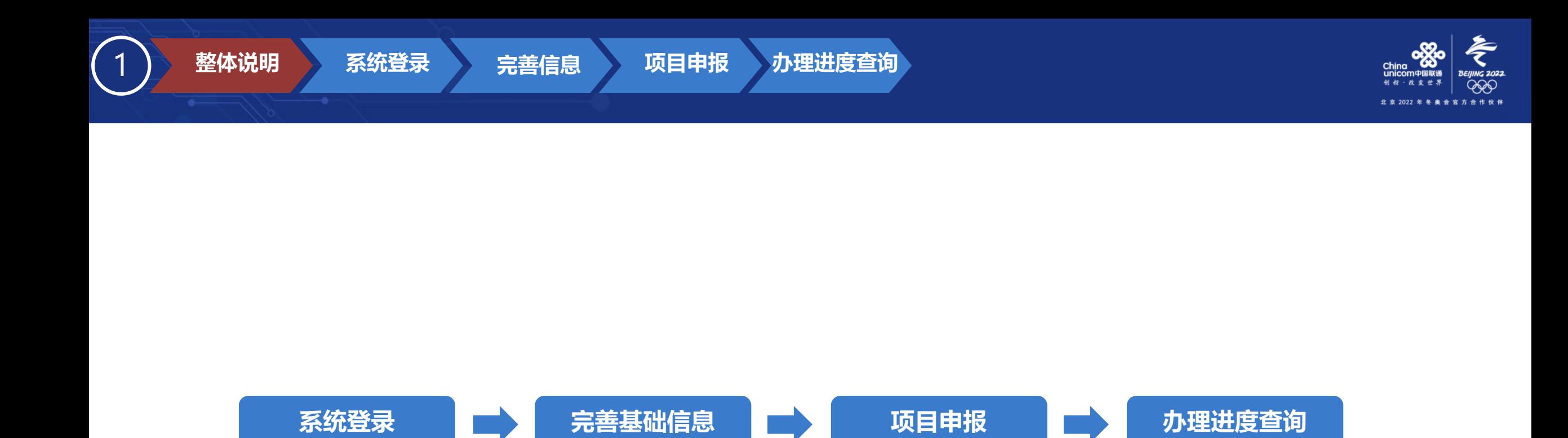

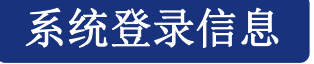

整体说明 系统登录

系统登录网址: http://zps.gzcc.gov.cn:8010 备用入口: <http://183.62.245.249:8010/zps/login>

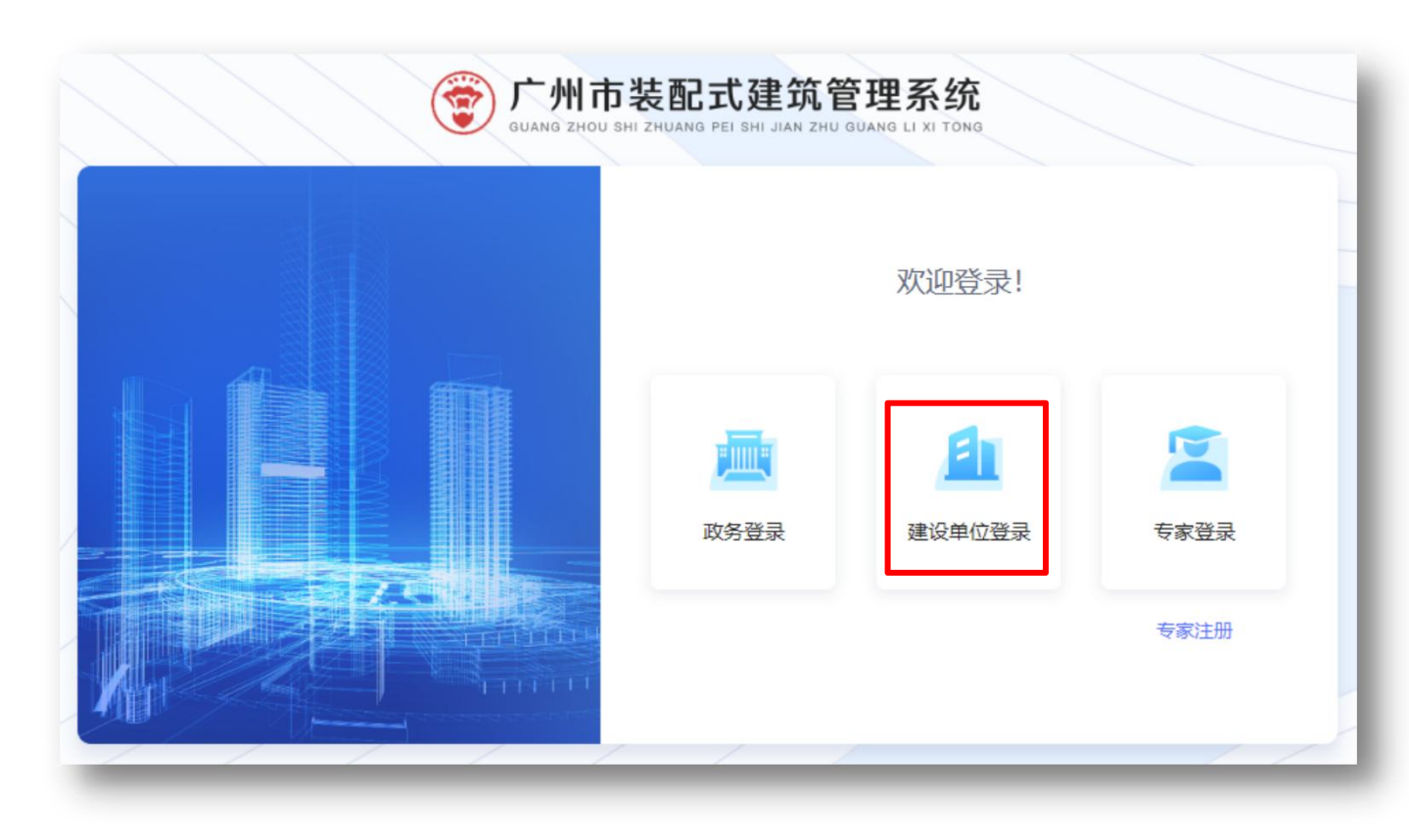

**整体说明 系统登录 完善信息 项目申报 办理进度查询**

### 账号信息

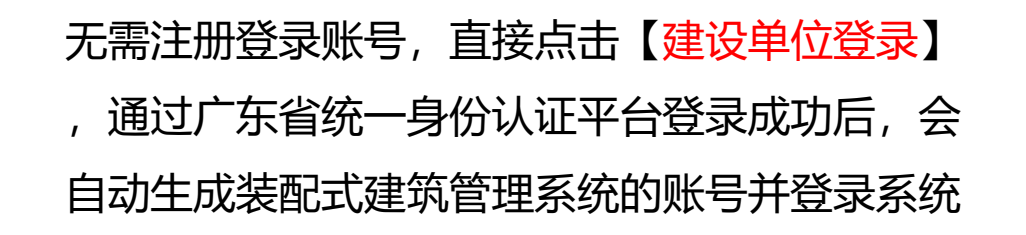

 $\bullet$  . The contract of the contract of the contract of the contract of the contract of the contract of the contract of the contract of the contract of the contract of the contract of the contract of the contract of the co

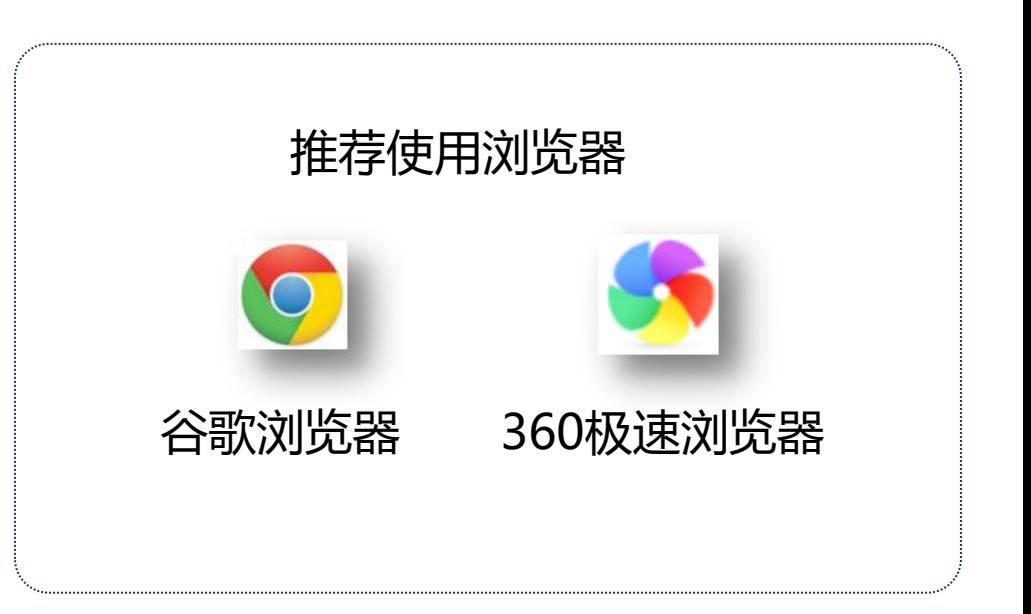

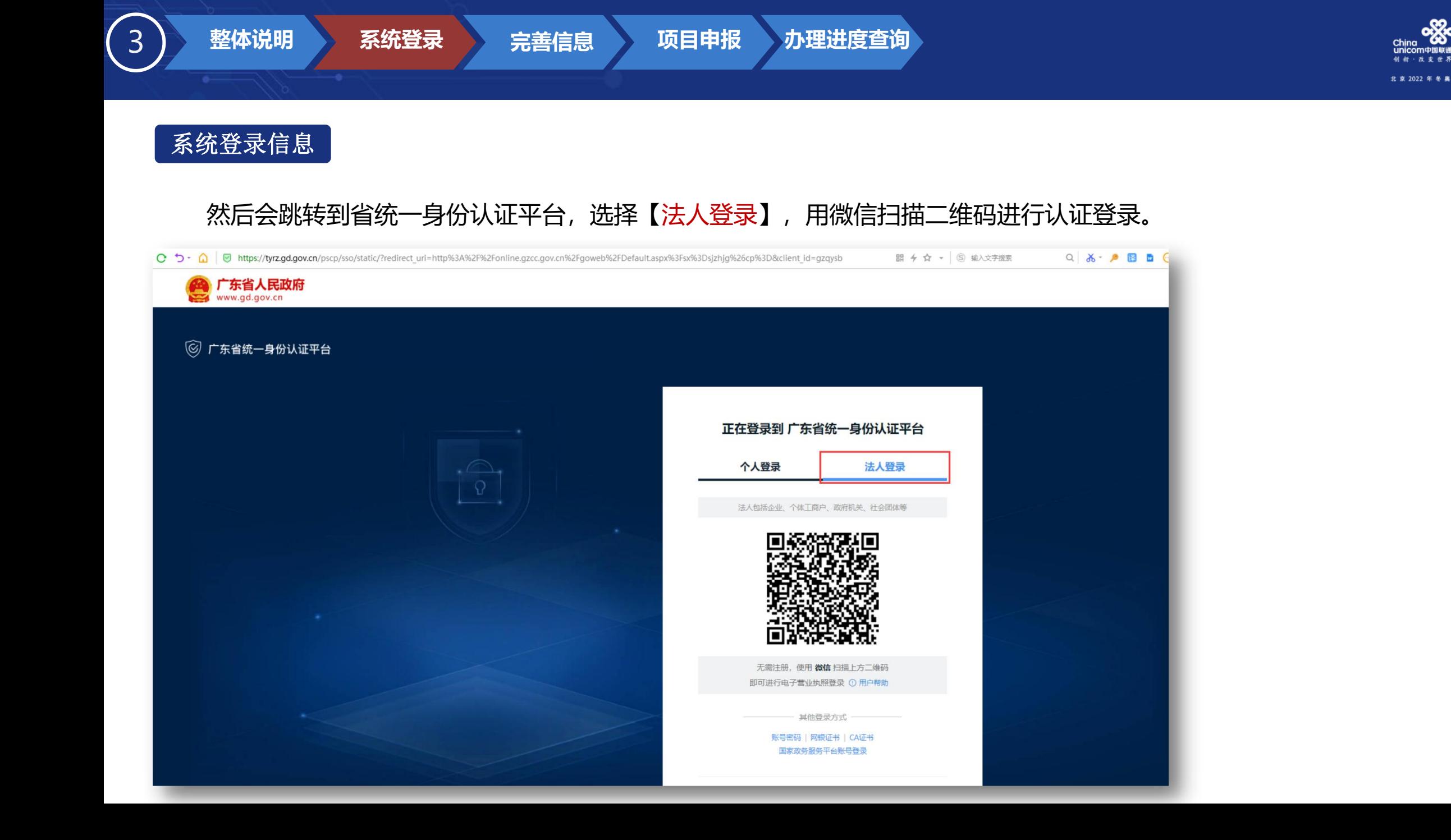

**EEO** 合作 伙伴

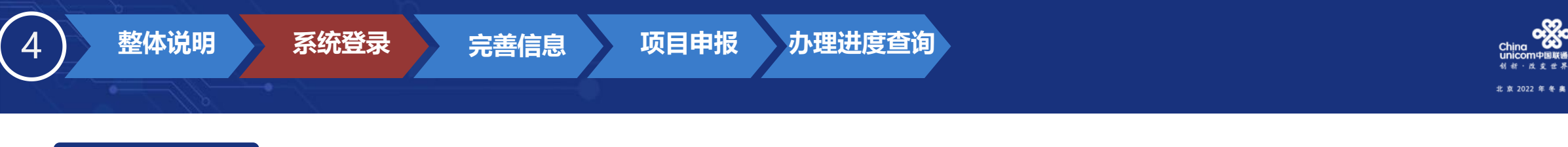

999

合作伙伴

### 操作说明 登录成功后进入工作台。

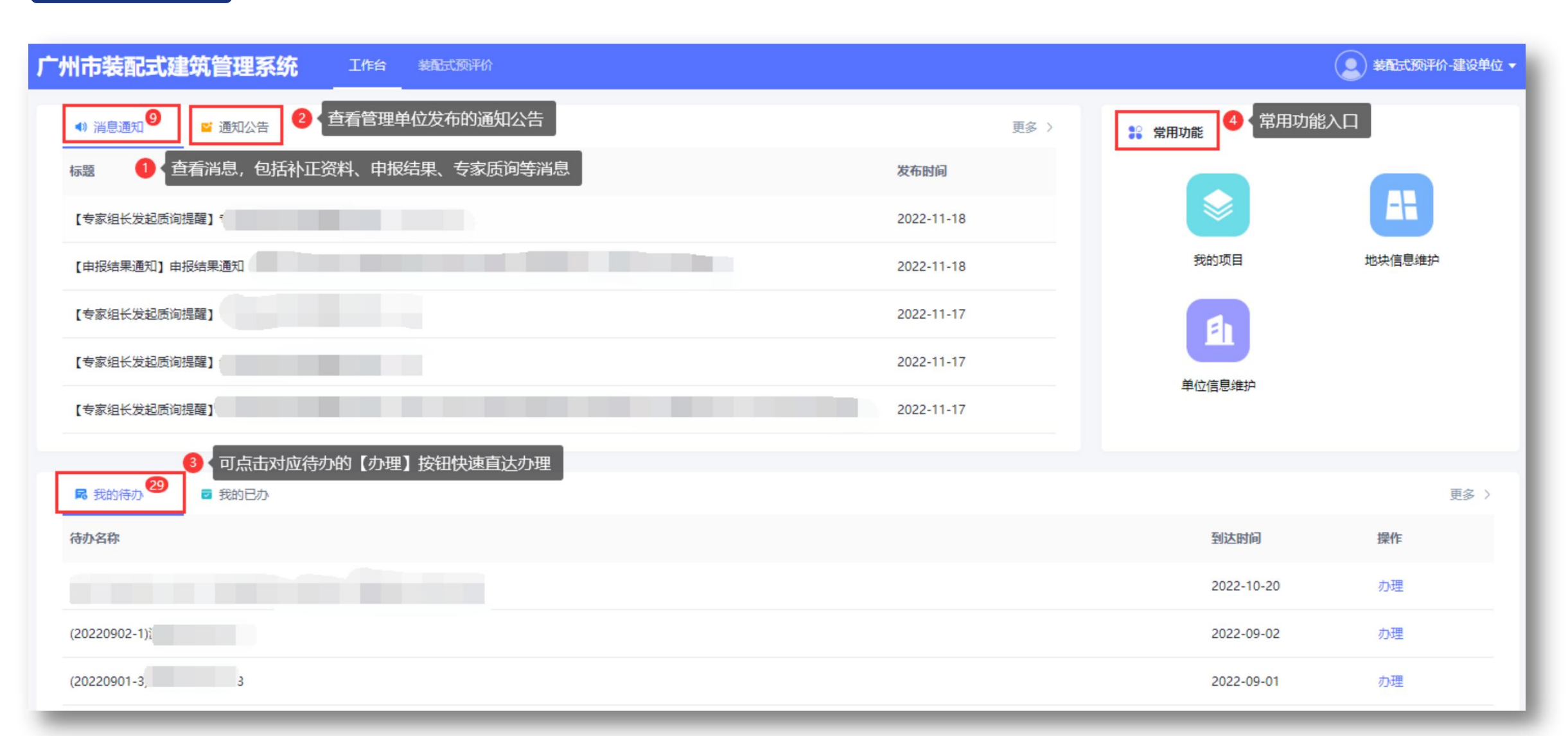

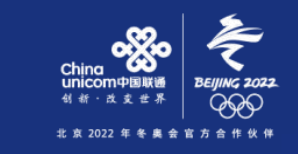

5) 整体说明 系统登录

操作说明 <mark>)1、登录系统后,打开菜单【装配式预评价】-【信息管理】-【地块信息】、【单位信息】, 对应维护好地块信息、单位信息。</mark><br> 需要维护好地块信息、单位信息才能新增预评价申请。

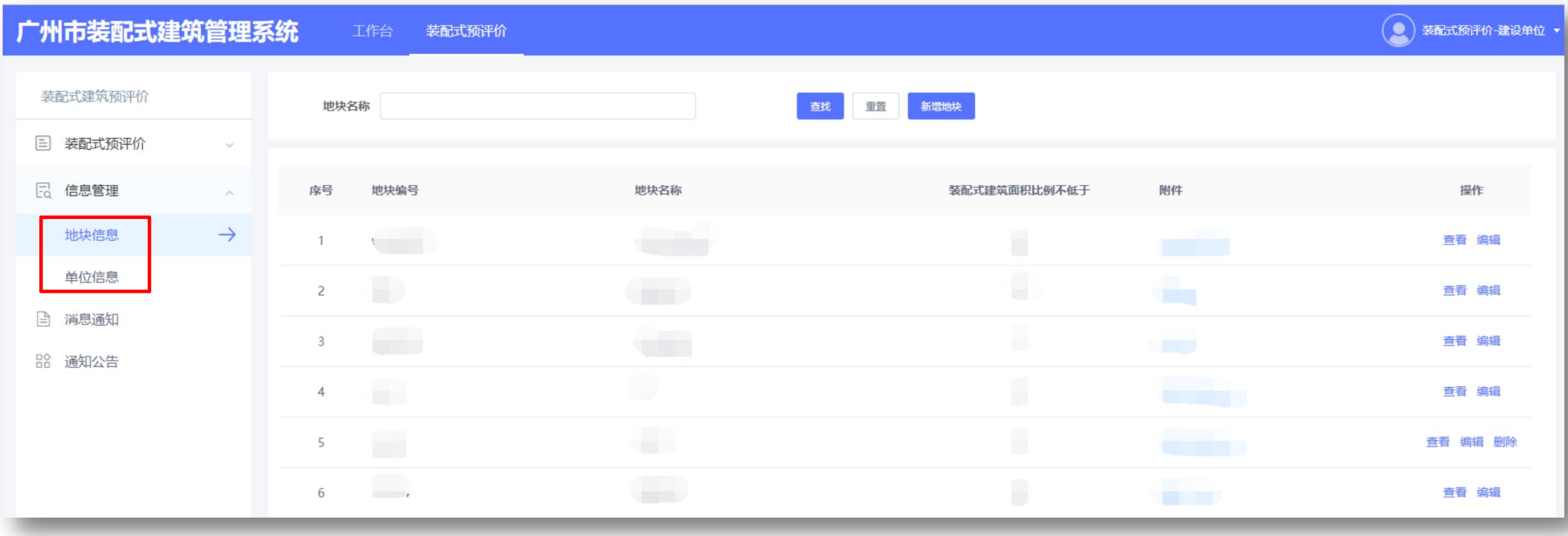

**无善信息 项目申报 办理进度查询** 

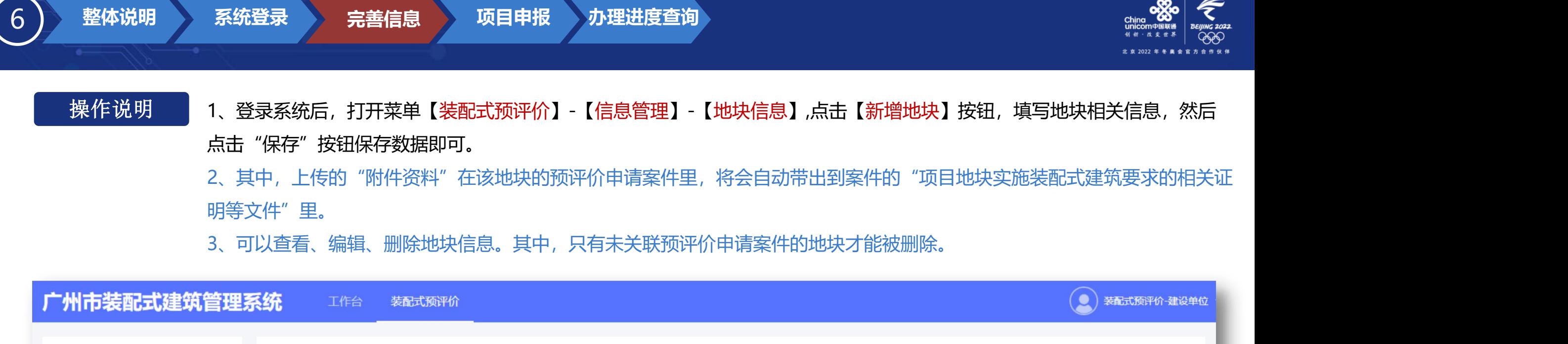

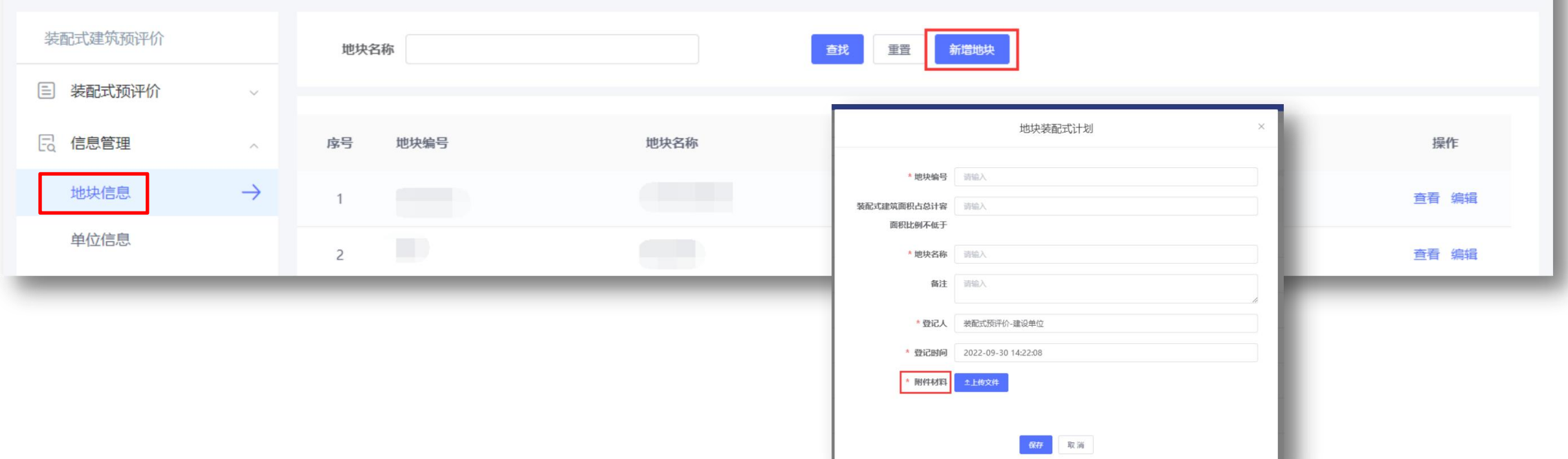

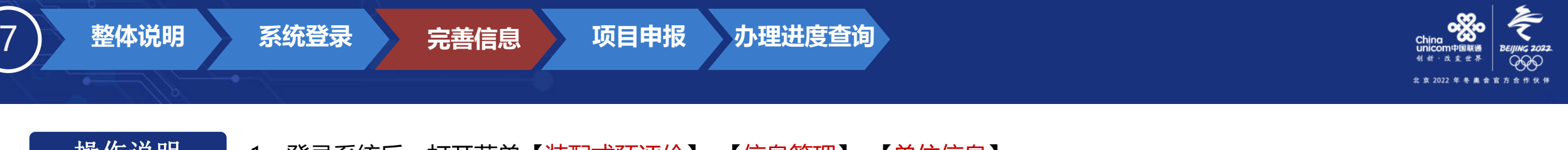

1、登录系统后, 打开菜单【装配式预评价】-【信息管理】-【单位信息】,

2、直接填写好单位相关信息,点击【保存】按钮即可,其中统一社会信用代码、企业名称不可修改(根据省统一身份认证平台 <mark>操作说明 </mark> 1、登录系统后,打开菜单【<mark>装配式预评价】-【信息管理】-【单位信息】,</mark><br> 2、<u>直接填写</u>好单位相关信息,点击【保存】按钮即可,其中统一社会信用代码、企业名称<br> 登录时自动创建绑定。其余信息可以修改)。

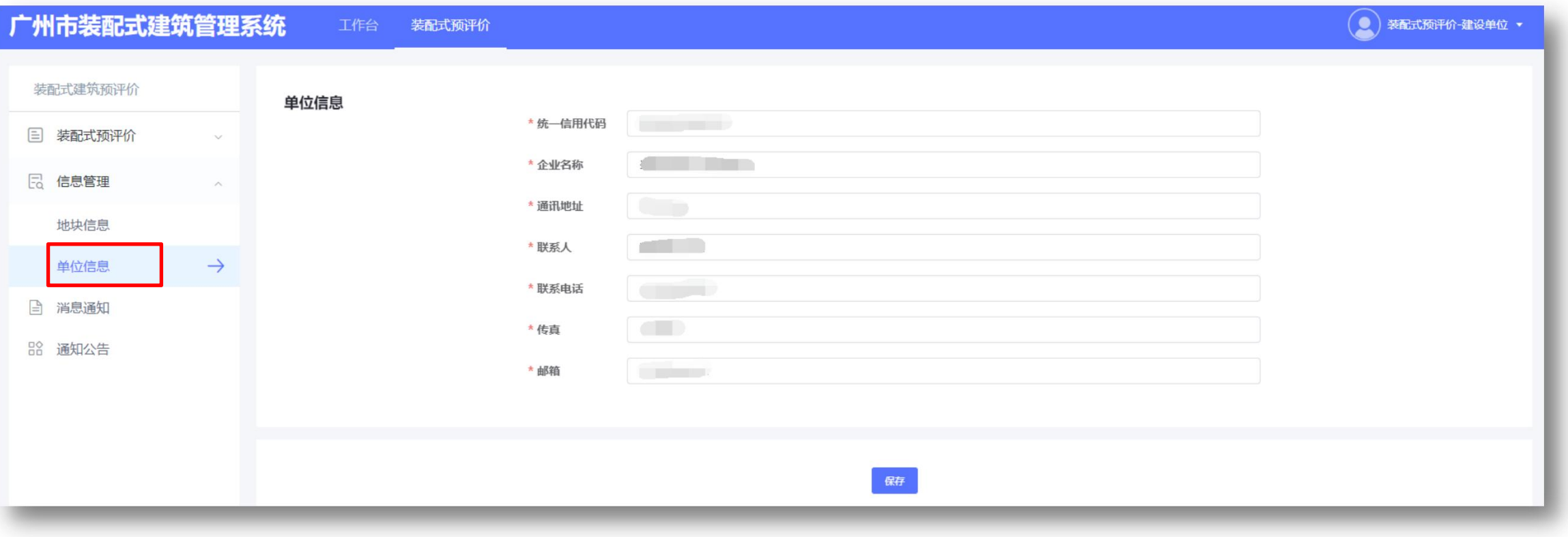

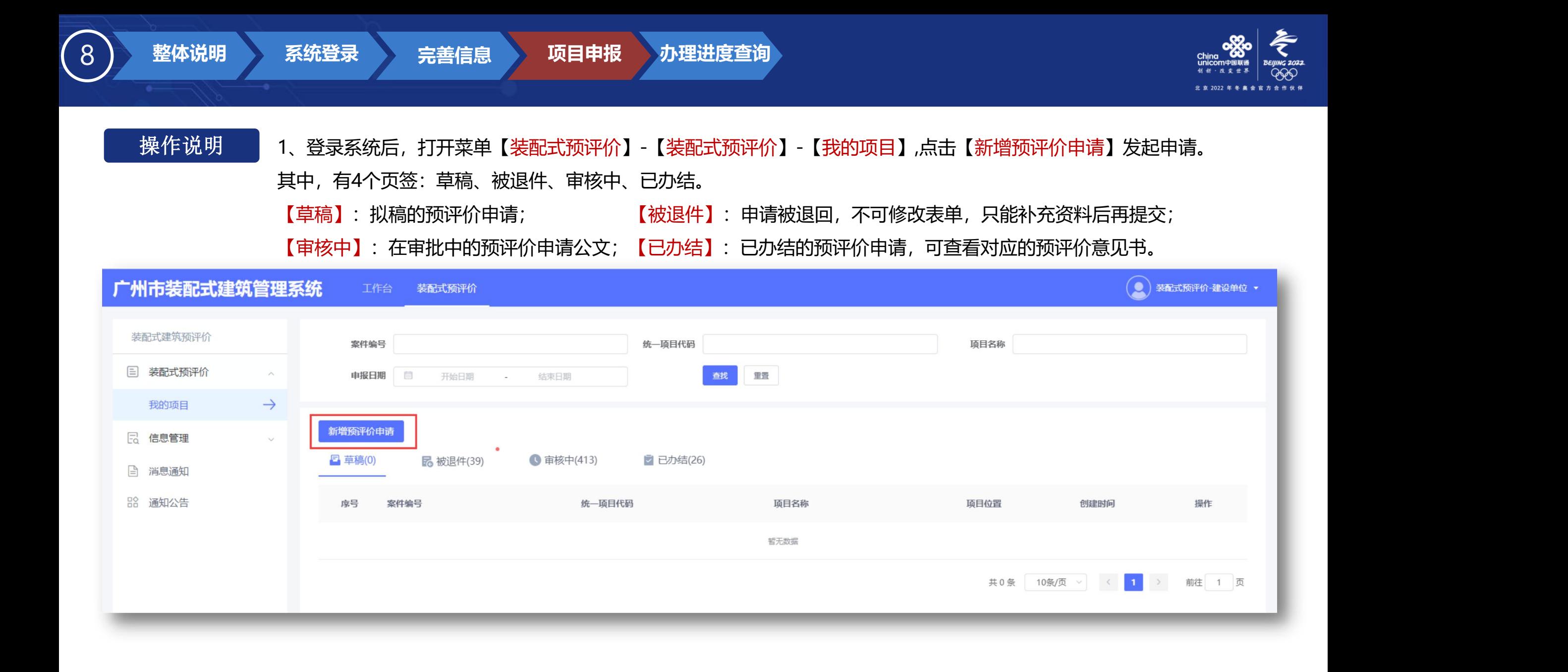

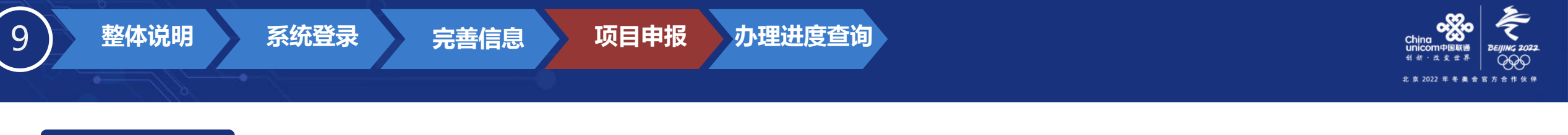

操作说明 2、装配式预评价申请表单填写,需要填写四类信息,包括填写设计单位、施工图审查单位、项目基本情况、申报单体关键指标<br> 信息、相关附件材料。其中,申报单位信息的建设单位,系统会从【信息管理】-【单位信息】自动带出。

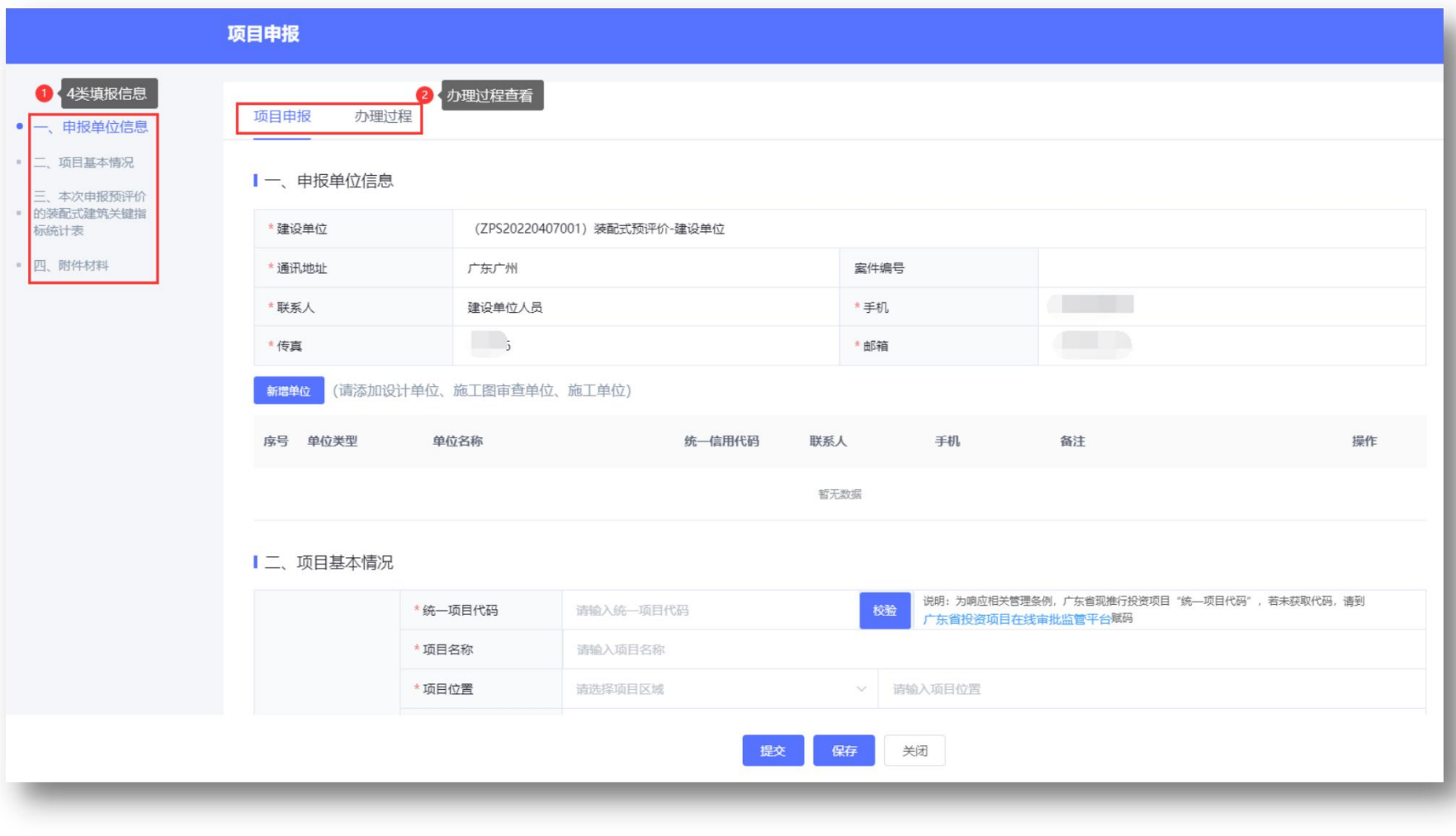

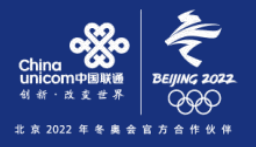

1-申报单位信息

填报指引

2-项目基本情况

3-关键指标统计表

4-附件上传

10) 整体说明 系统登录

操作说明 <mark> 1、新增单位,点击【新增单位】按钮,选择单位类别,输入统一社会信用代码,系统会自动从住建局企业库中自动带出单位</mark> 相关信息。如果单位不存在,请直接输入相关信息即可。(设计单位必填填写。)

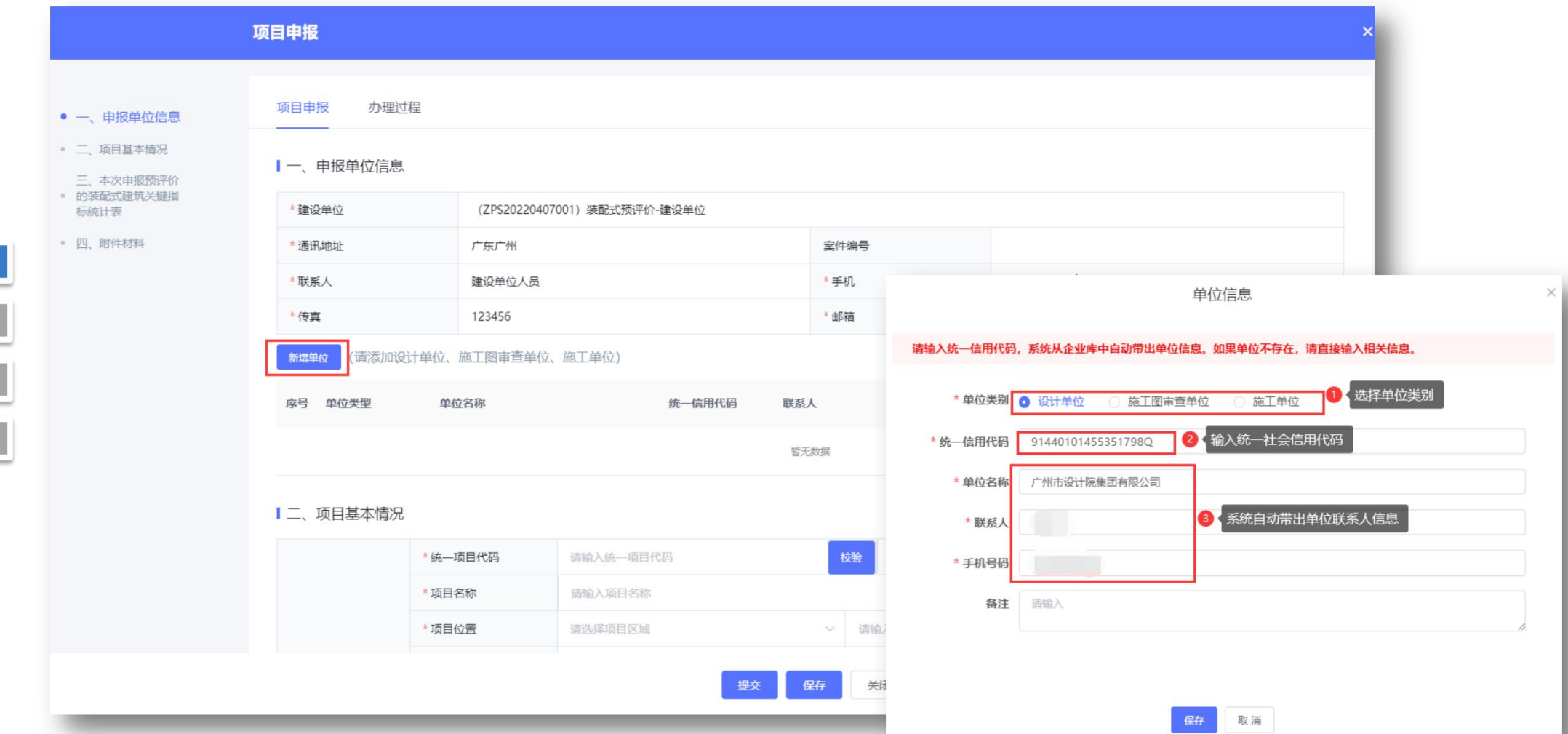

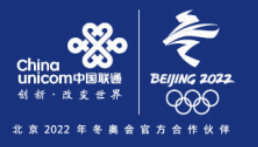

1-申报单

2-项目基

3-关键指

4-附件上

整体说明 系统登录

<mark>操作说明 2、项目基本情况</mark>,输入【统一项目代码】,点击【<mark>校验</mark>】按钮,系统自动从"广东省投资项目在线审批监管平台"校验项目代<br> 码,并带出项目名称、项目位置信息,如果校验不成功,请到广东省投资项目在线审批监管平台(<u>https://gd.tzxm.gov.cn/</u>)<br>备案赋码。其余信息按实际情况填写。 码,并带出项目名称、项目位置信息,如果校验不成功,请到广东省投资项目在线审批监管平台[\(https://gd.tzxm.gov.cn/](https://gd.tzxm.gov.cn/))

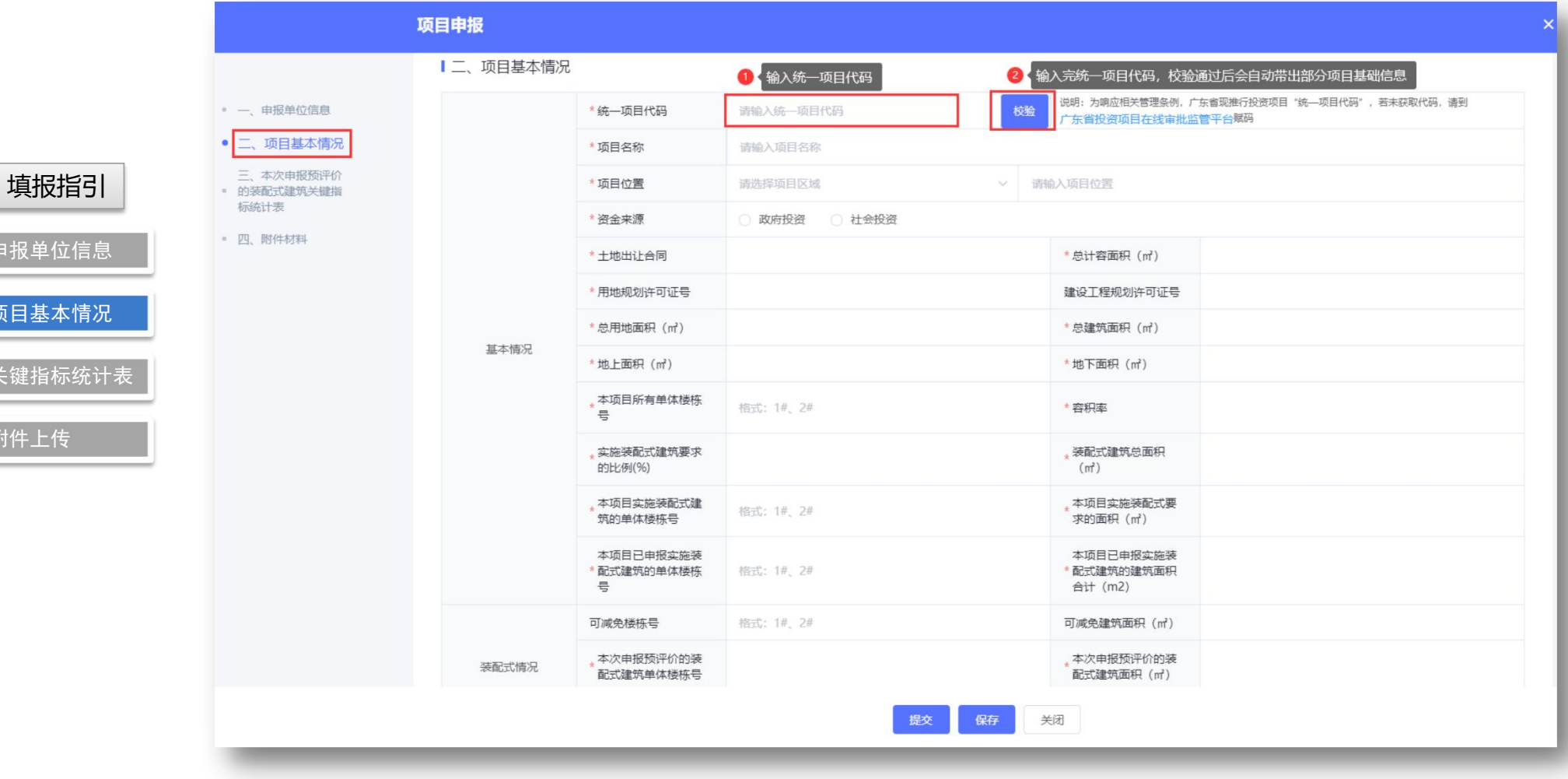

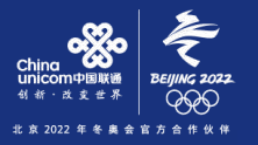

3-关键

12) 整体说明 系统登录

3、本次申报预评价的装配式建筑关键指标统计表,点击新增单体,填写单体信息。 <mark>操作说明 )3、本次申报预评价的装配式建筑关键指标统计表,点击新增单体,填写单体信息。</mark><br>其中选择不同的装配式建筑评价标准时,下方【新增楼层】、【三、装配式建筑评价标准】需要按对应的标准进行填报.

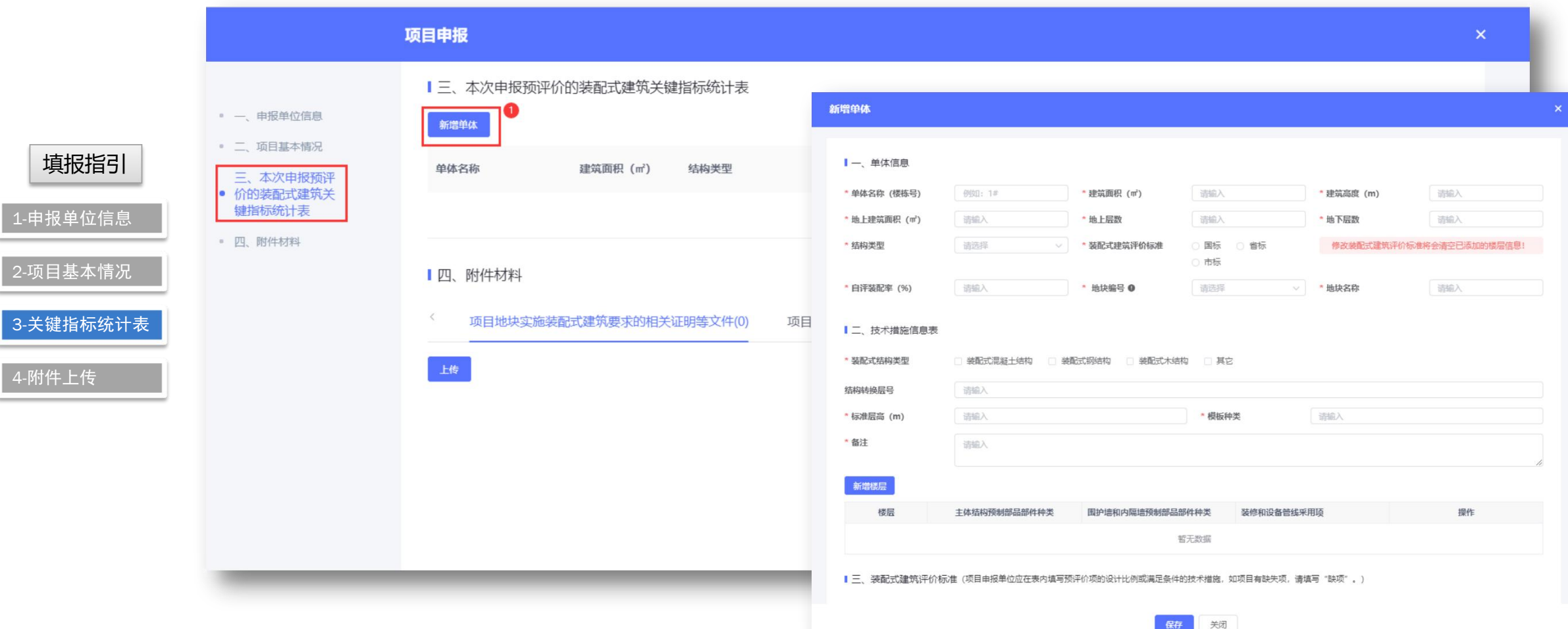

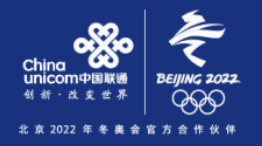

### 4、以国标为例填写,

13) 整体说明 系统登录

3-关键指标统计

4-附件上传

### 1、点击【新增楼层】按钮,填写楼层使用部件信息,然后点保存。

**整体说明 系统登录 完善信息 项目申报 办理进度查询**

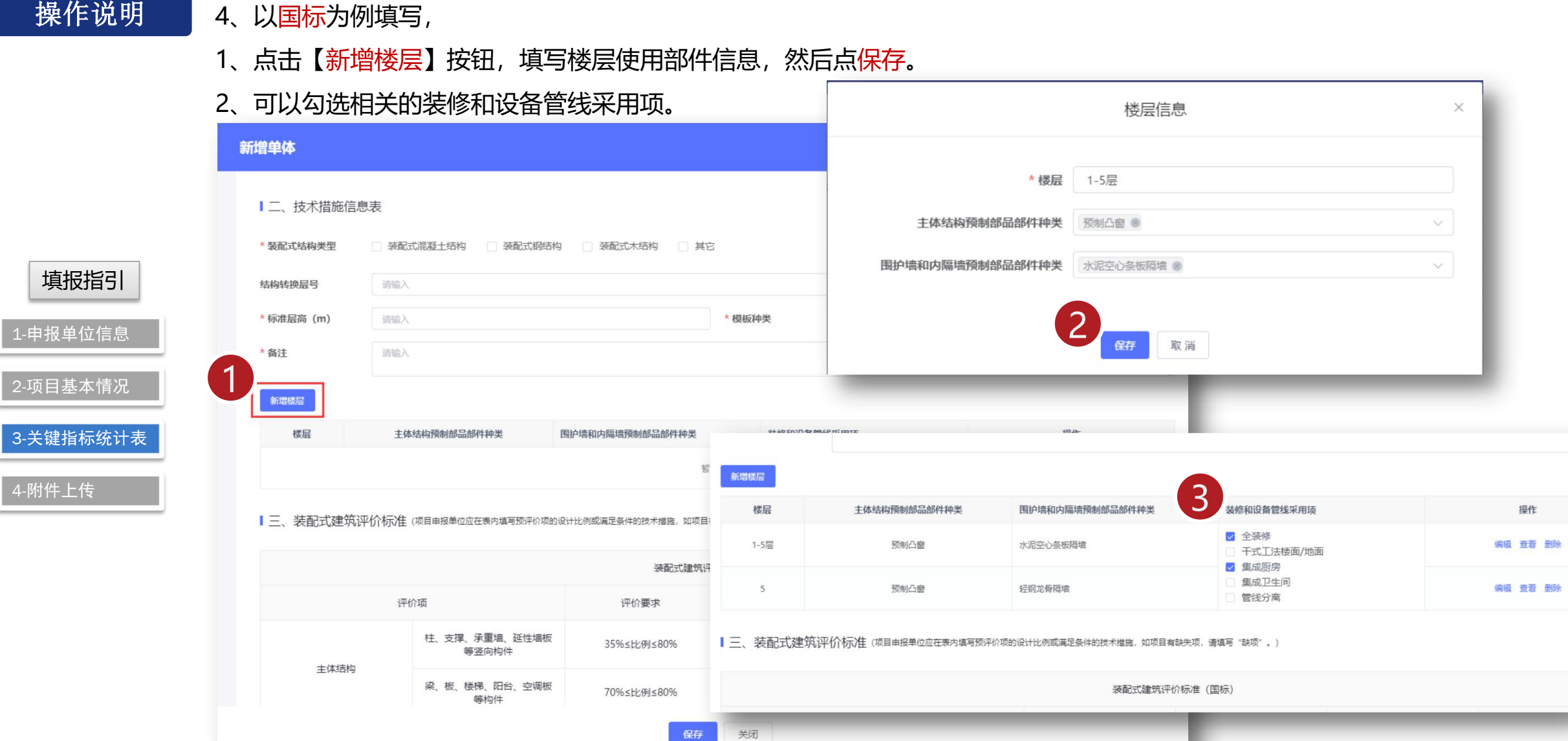

保存

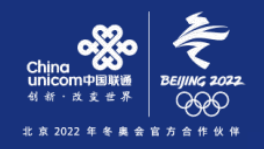

1-申报单位信息

填报指引

2-项目基本情况

3-关键指标统计表

4-附件上传

14) 整体说明 系统登录

操作说明 5、其中"三、装配式建筑评价标准",需要按实际填写预评价设计比例。<br> 其中,填写"缺项"二字表示该项缺项。

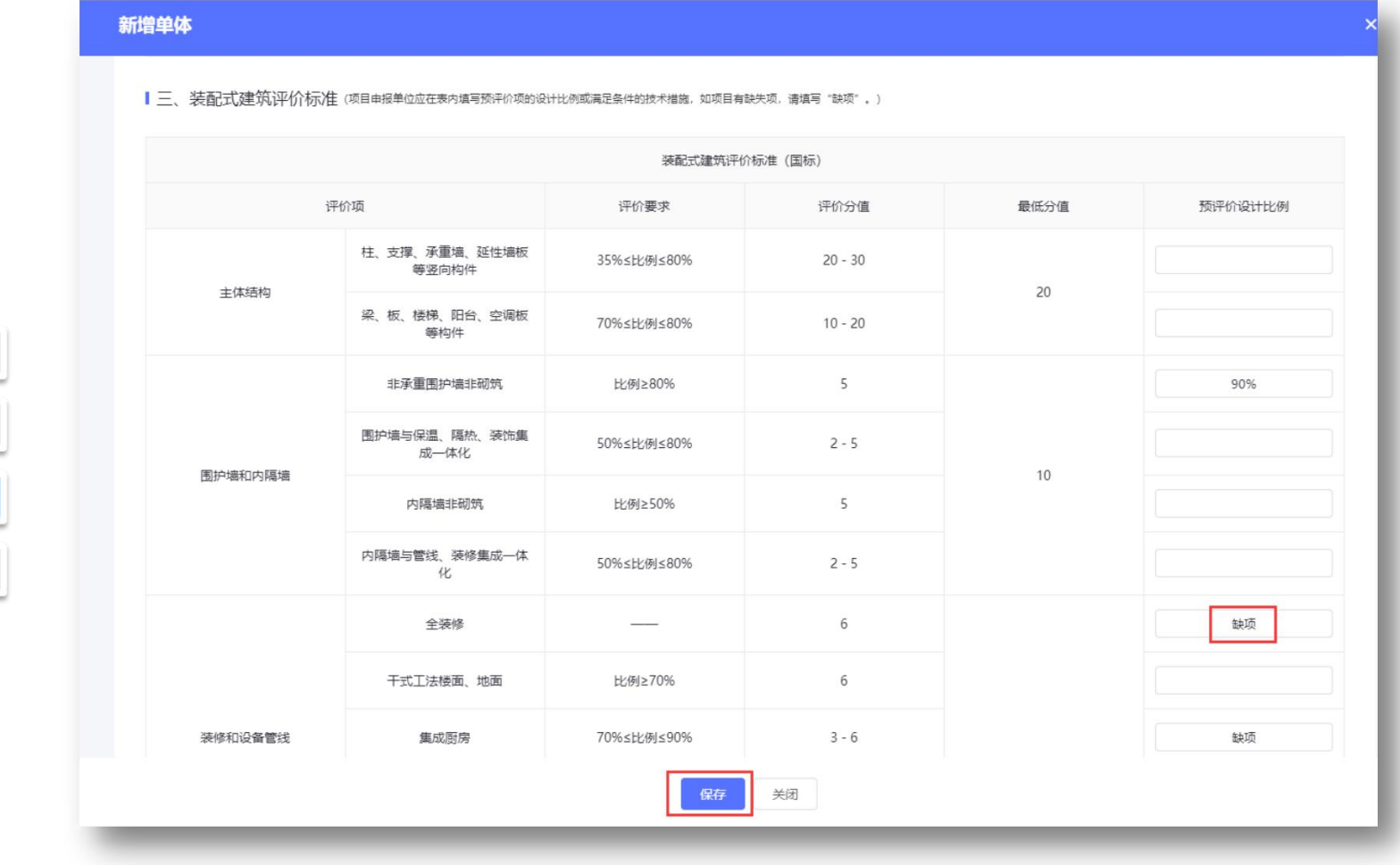

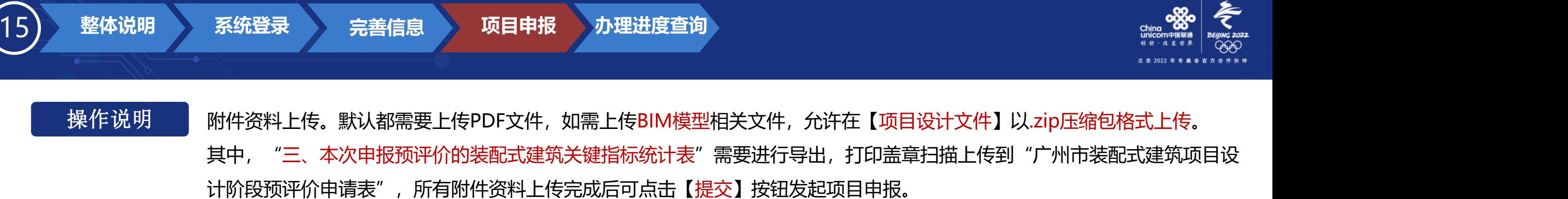

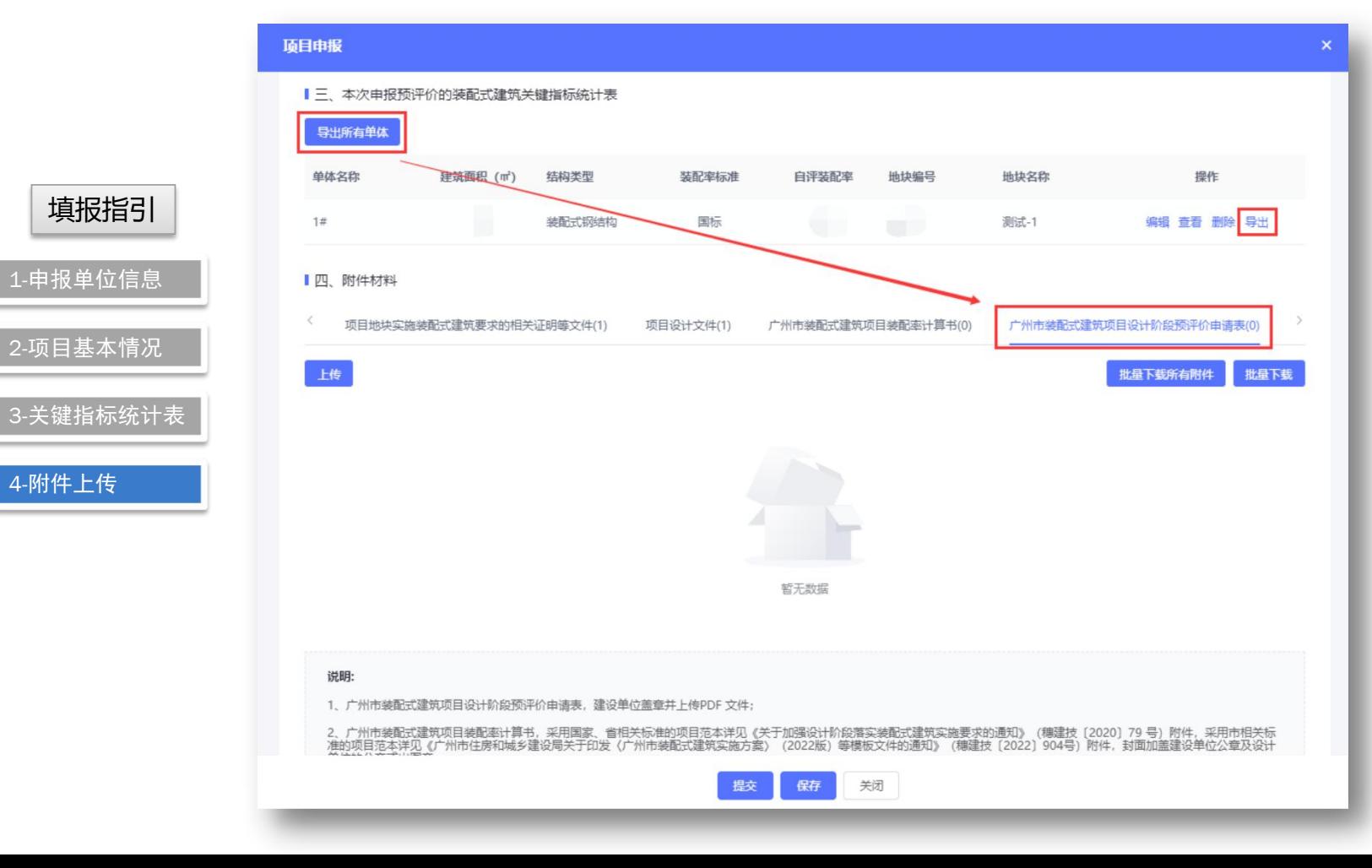

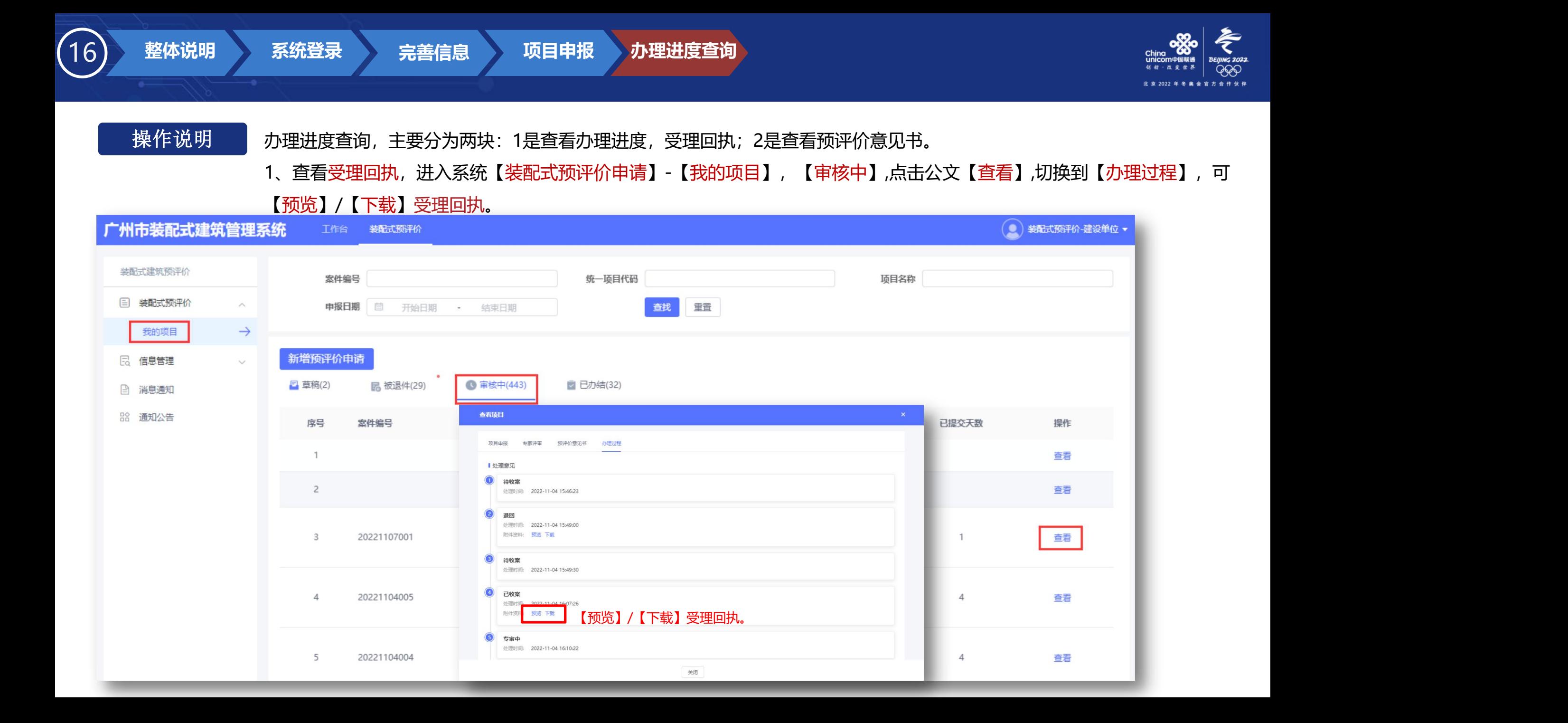

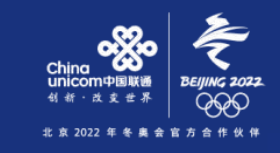

# 操作说明 <mark>)2、查看预评价意见书,进入系统【装配式预评价】-【我的项目】, 【已办结】,点击【查看】</mark>,切换到【预评价意见书】页签,<br> 点击【下载】预评价意见书。

**整体说明 系统登录 完善信息 项目申报 办理进度查询**

17) 整体说明 系统登录

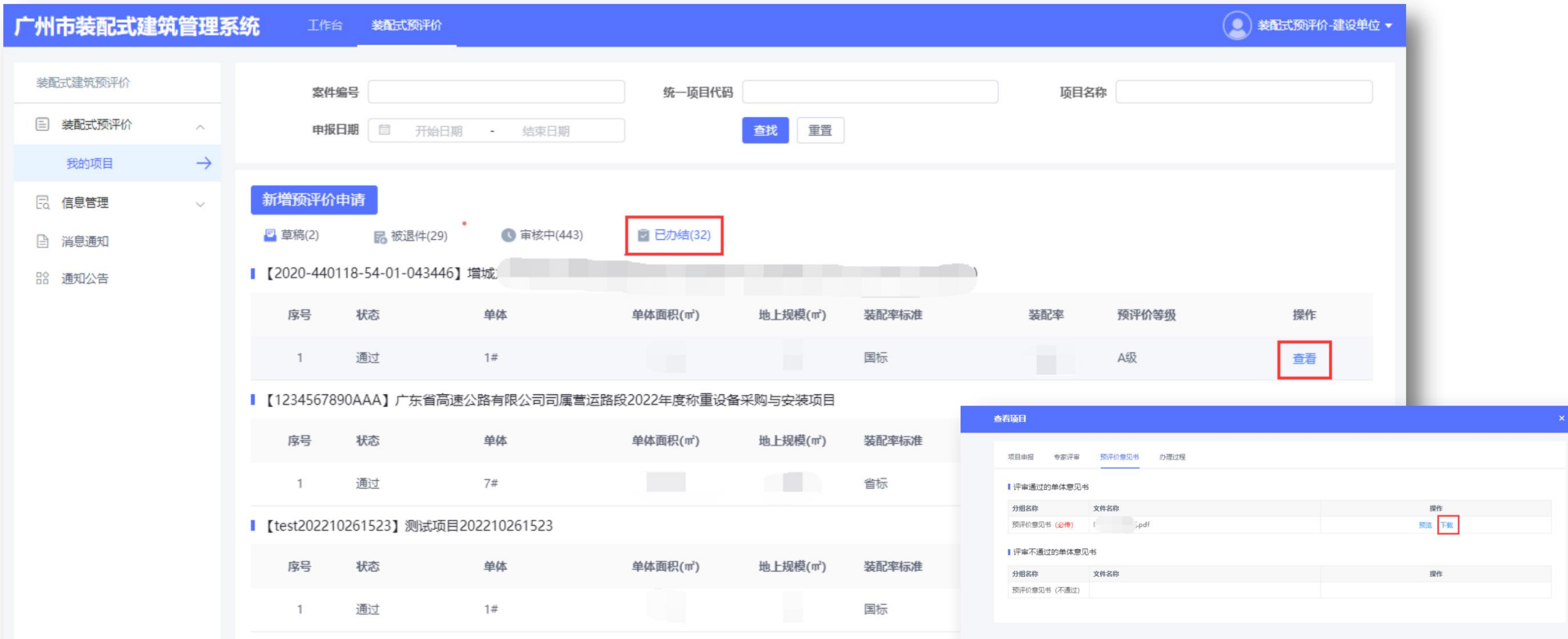

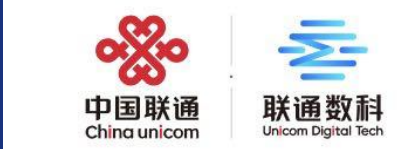

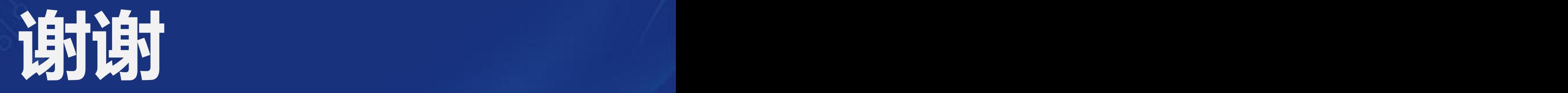

## T H A N K Y O U